## ÄÄÄÄÄÄÄÄÄÄÄÄÄÄÄÄÄÄÄÄÄÄÄÄÄÄÄÄÄÄÄÄÄÄÄÄ ÄÄÄÄÄÄ Macro & GraphicsÄÄÄÄÄÄÄÄ

This is a demonstration of a MENU MACRO which is automatically activated by \0 (autoexec macro). This macro displays a menu of different graph types. To view a graph move the highlighted bar with the cursor arrows and press [enter]. A graph will be displayed. You can stop the macro at any time by selecting Quit. ÉÍÍÍÍÍÍÍÍ ÍÍÍÍÍÍÍÍÍÍÍÍÍÍ ÍËÍ º X-range º ÌÍÍÍÍÍÍÍÍ ÍÍÍÍÍÍÍÍÍÍÍÍÍÍ ÍÎÍ  $\frac{1}{1}$   $\frac{1}{1}$   $\frac{1}{1}$   $\frac{1}{1}$ º 2 º  $\sim$  3  $\sim$   $\sim$  3  $\sim$   $\sim$  $\overline{\phantom{a}}$   $\overline{\phantom{a}}$   $\overline{\$  $\overline{5}$   $\overline{5}$   $\overline{0}$ º 6 º º 7 º  $\sim$  8  $\sim$   $\sim$  8  $\sim$   $\sim$  9  $\sim$  9  $\sim$ 

ÈÍÍÍÍÍÍÍÍ ÍÍÍÍÍÍÍÍÍÍÍÍÍÍ ÍÊÍ

# ÄÄ ÄÄÄÄÄÄÄÄÄÄÄÄ

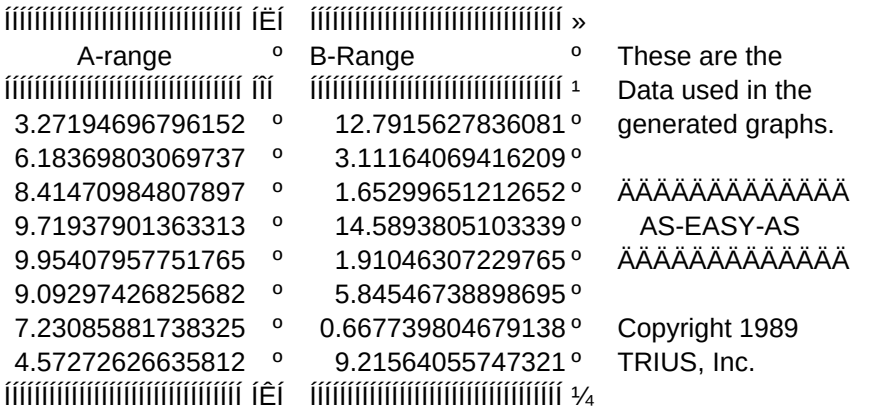

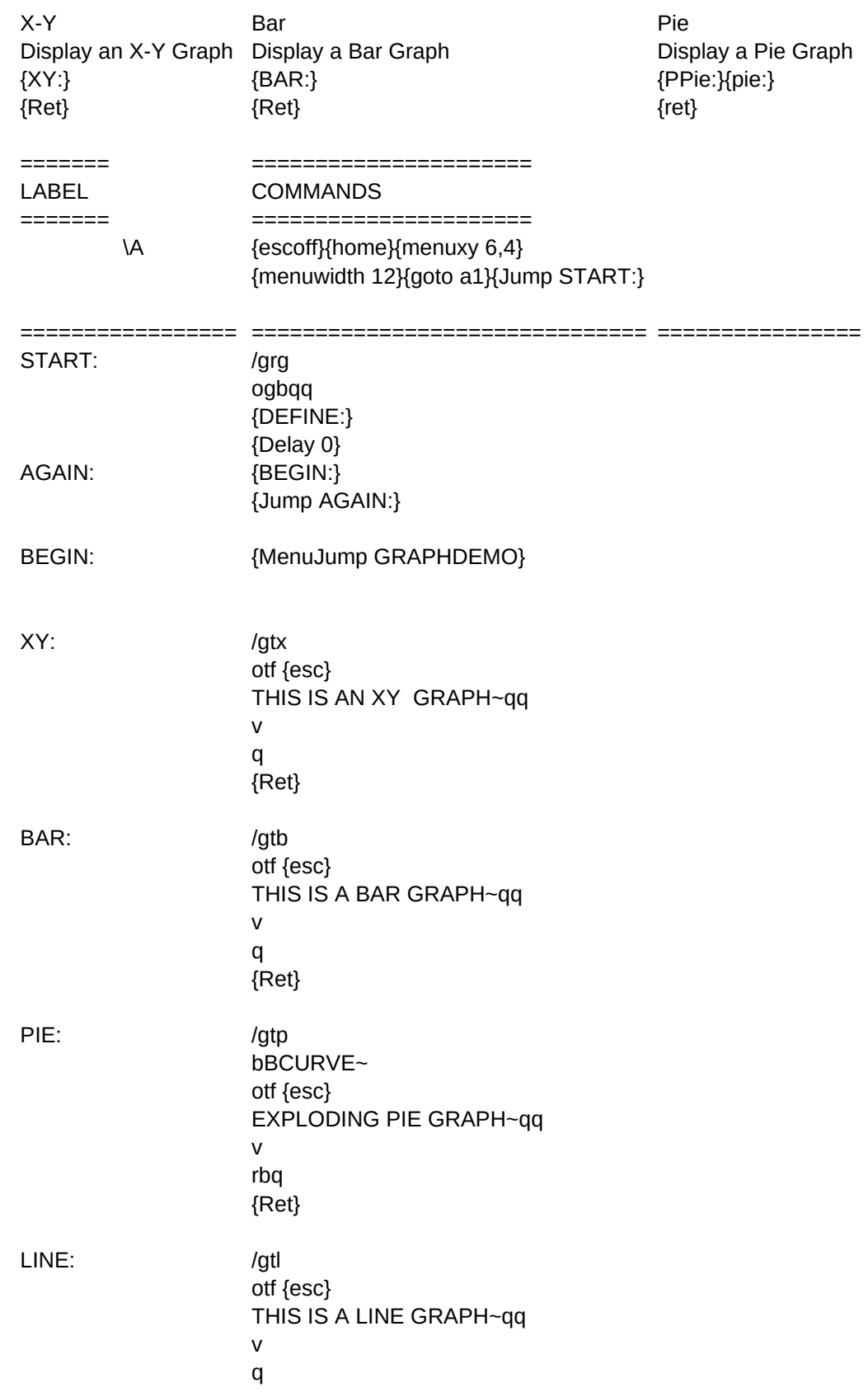

Sheet1 {Ret} SEMI-LOG: /gtx os xeq qq otf {esc} SEMI-LOG GRAPH~qq v q {Ret} LOG-LOG: /gtx os xeq yeq qq otf {esc} LOG-LOG GRAPH~qq v osynqxnqqqq {Ret} DEFINE: /gxXSTART~ aYSTART~ q {Ret} MERGE: /gtloty {esc} LINE SCALE~qqncfirst~ tb otf {esc} MERGED GRAPHS~ y {Esc} BAR SCALE~qq nmfirst~v ndfirst~ oty {esc} ~qqnrq {RET} STACK: /gtsbxstart~ otf {esc} STACKED BAR GRAPH~qq v rbq {Ret} HILO: /gbbcurve~otf {esc} THIS IS HI LO GRAPH~

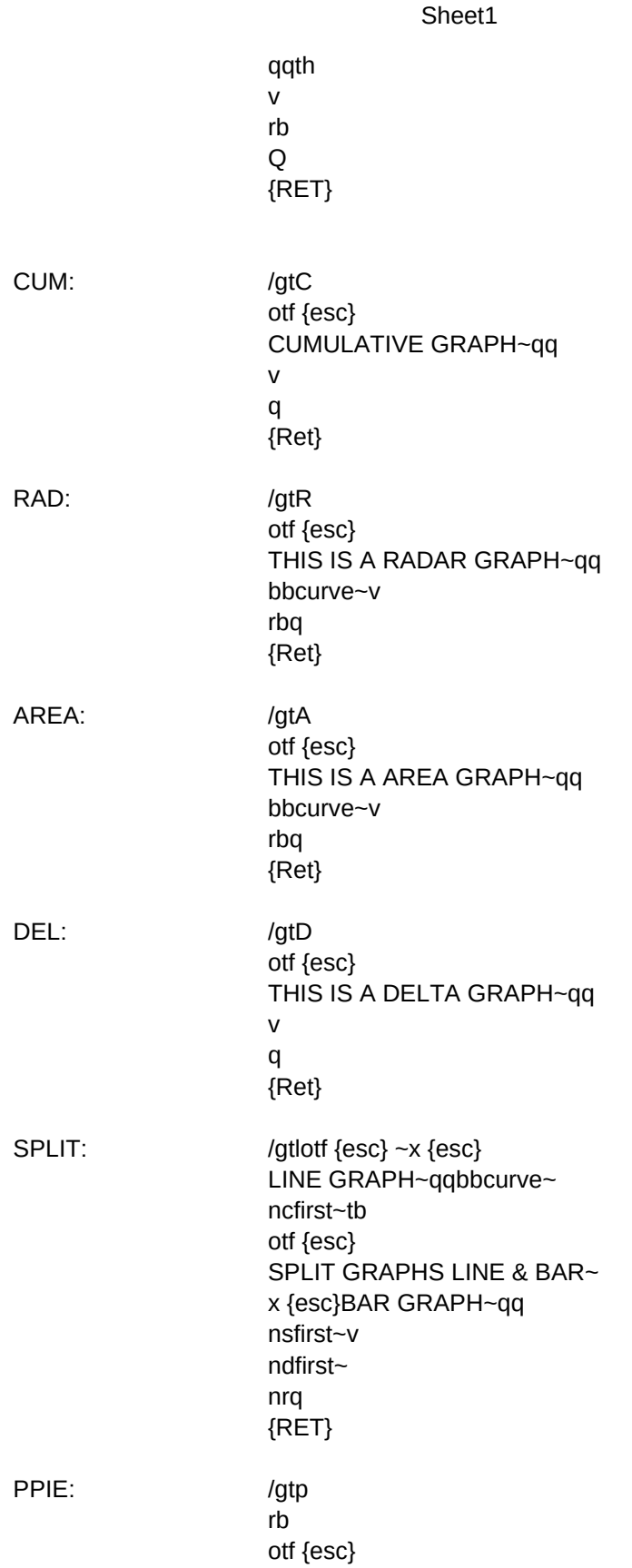

THIS IS A PIE GRAPH~qq v rbq {Ret}

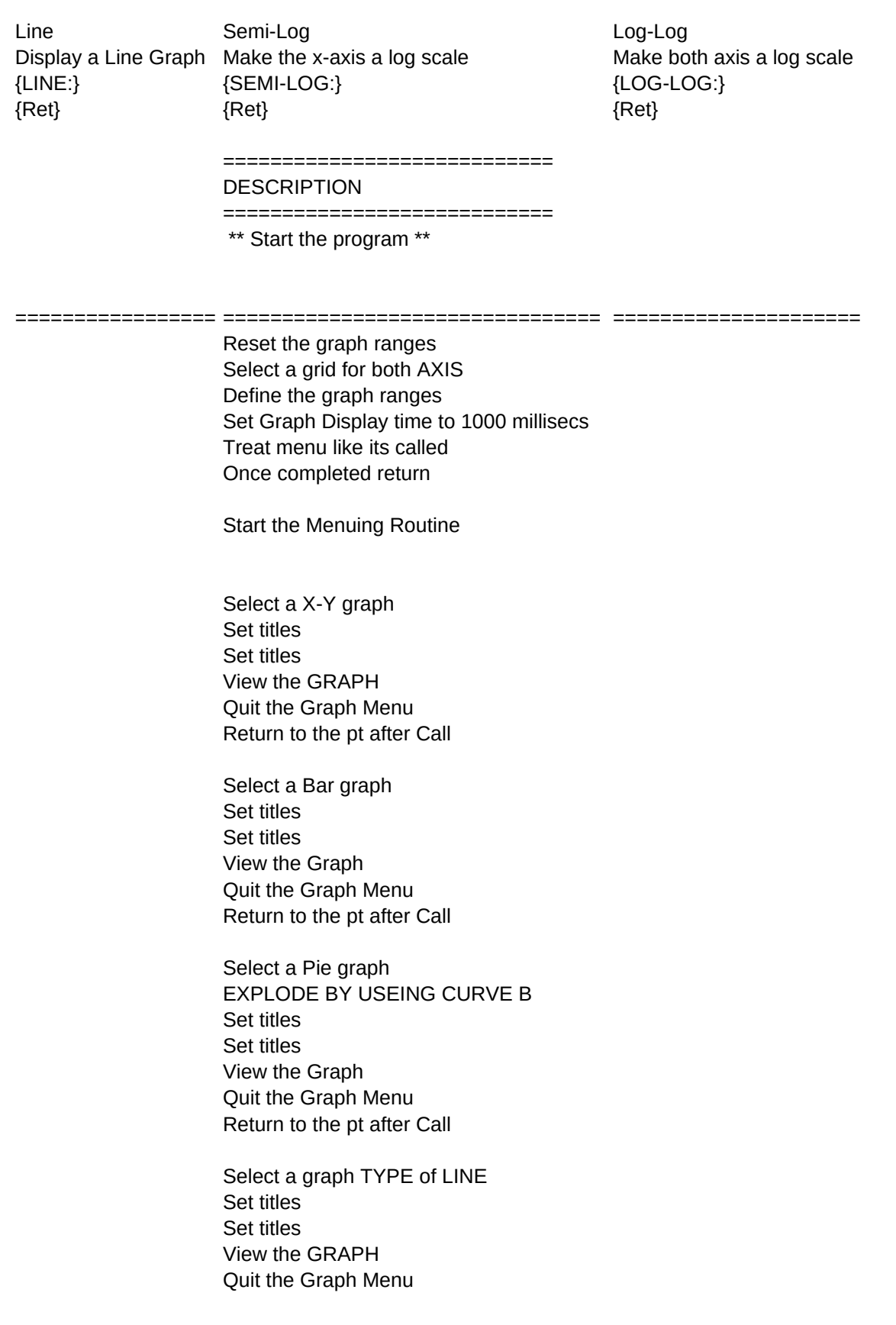

Return to the pt after Call

Select a graph TYPE of XY Select OPTIONS SCALE X-AXIS and EXPONENTIAL Quit the Scale Menu Set titles Set titles View the GRAPH Quit the Graph Menu Return to the pt after Call

Select a graph TYPE of XY Select OPTIONS SCALE X-AXIS and EXPONENTIAL Y-AXIS and EXPONENTIAL Quit the Scale Menu Set titles Set titles View the GRAPH Quit the Graph Menu Return to the pt after Call

Define X range Define Y range Quit graph menu Return

Name Line graph settings - First Select current graph as BAr New graph title Set titles Set titles Merge with First and View Reset Merge option Quit Graph Menu Return

Select a Stacked Bar graph Set titles Set titles View the Graph Quit the Graph Menu Return to the pt after Call

Set Second Range Set Titles

Set Hi-Lo Type View Reset Merge option Quit Graph Menu Return

Select Cumulative Type Set Titles Set Titles View Quit Graph Menu Return Select Radar Type

Set Titles Set Titles View Quit Graph Menu Return

Select Area Type Set Titles Set Titles View Quit Graph Menu Return

Select Delta Type Set Titles Set Titles View Quit Graph Menu Return

Set Titles Set Titles, Name Graph Bar Graph Set Titles for 2nd Graph Set Titles for 2nd Graph Set Titles for 2nd Graph Display Graphs Delete Named Graph Quit Return

Select a Pie graph Reset B Data (Just in case) Set titles

Set titles View the Graph Quit Return

Merge Hi-Lo Merge two graphs on the screen Connect Y-values for Same X-values (at least 2 curves)<br>{Merge:} {HILO:} {Merge:} {Ret} {Ret}

=========================

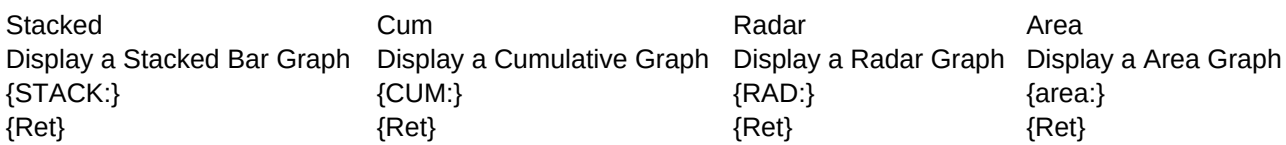

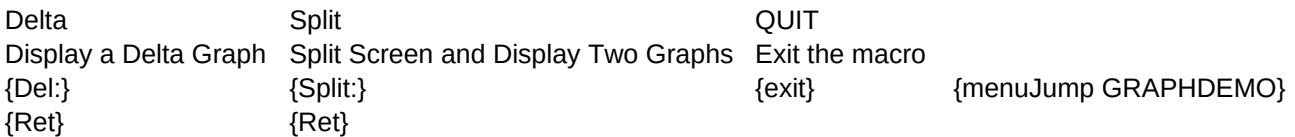